# 巧士科技 **2014** 版電腦割字機安裝操作說明

## **http://www.chaostec.com**

## 一、注意事項

為了保證巧士割字機的安全和正確使用,使用之前請閱讀該手冊。閱讀完該手冊之後,手冊要放 在隨手可以拿到的位置以便需要時快速參考。勿讓小孩接觸割字機。以下是安全操作重要點的說明, 請嚴格遵守。

### 安全符號說明

#### 確保接地安裝

- 必須使用正確的接有地線的三芯插座。
- 如果不接地,一旦漏電, 會造成操作人員受到電擊的傷害,

(如造成人員傷亡或財產損失, 責任自負。)同時有可能燒壞機器或介面。

不得把割字機放在臨水,有雨有雪的地方。

● 這樣的話,一旦漏電,會造成雷擊或火災。

### 如果割字機冒煙,太熱發出異味或者功能不正常,請不要繼續使用。要關掉電源, 從電源插座上拔出電源線。

- 在這種狀態下繼續使用割字機,會造成雷擊或火災。
- 存確信割字機不再冒煙後,請馬上與賽銳公司技術服務部聯繫。

#### 在進行刻繪作業時要小心。

- 在刻字作業時,手離開刀片。
- 保持你的手、頭髮等離開割字機移動部件。

### 不要在陽光直射、空調器直接氣流的地方使用或放置割字機。

- 這樣放置會削弱雕刻機的性能。
- 不要在割字機上放置任何盛水或其它流體的容器。
- 流液滲入控制器,會因短路而造成電擊或火災。
- 如有水或異物進入電腦控制器,請停止使用, 關掉電源並從電源插座上撥出電源線。
- 請及時與供應商聯繫。

### 不要在多塵或潮濕的地方使用割字機。

● 會削弱割字機的性能。

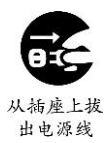

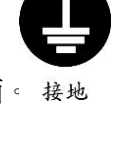

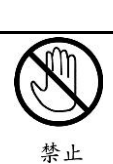

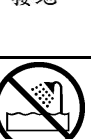

避免水

#### 不要擅自在割字機機械部分添加潤滑油。

● 這樣會造成割字機失靈。

● 如遇機器運轉不正常,請與賽銳公司技術服務部聯繫。

#### 在刻字或繪圖時,割字機四周要有足夠的空間,以防紙張碰撞四周的物品。

● 這樣會使割字機和畫圖移位使之變形。

#### 在使用刀具時,刀片不要伸出超過需要範圍。

- 過分伸出刀片,會損壞壓條而影響刻字品質。
- 一般刀片伸出長度為大於介質厚度的 0.1mm,不能刻透底膜。

不要在關機狀態下人工快速移動小車。

● 移動太快會產生電流燒壞割字機主機板和驅動板。

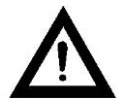

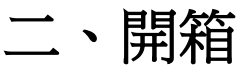

1、從包裝箱中取出所有專案,去掉外包裝,根據隨機裝箱清單核對隨機物品。

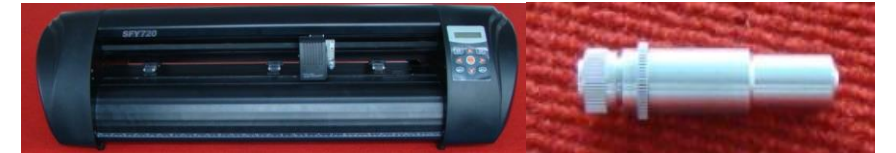

刻字機 みんしょう カンスタン 刀座

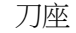

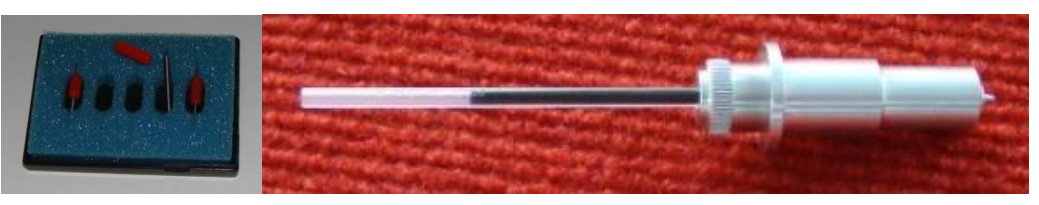

刻字刀 3 把 繪圖筆和筆架

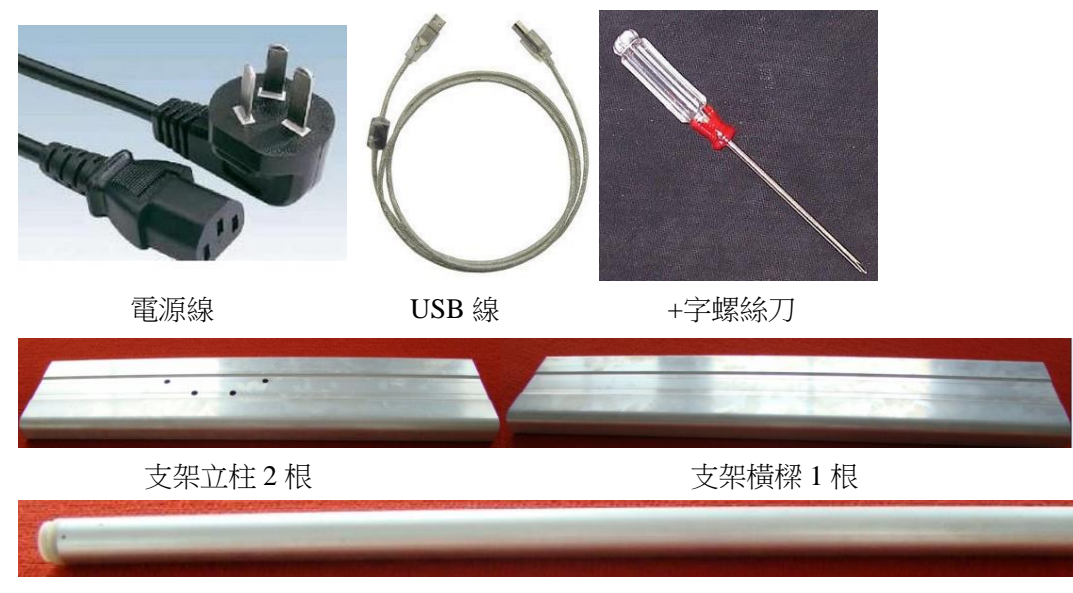

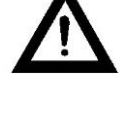

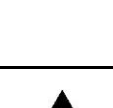

鋁型材托紙輥筒 1 根

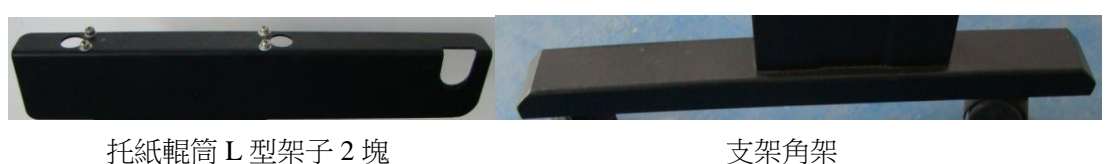

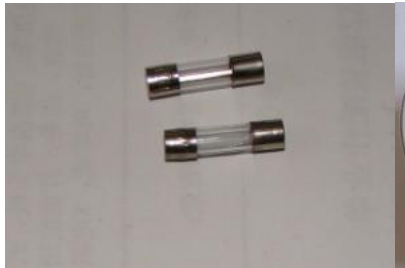

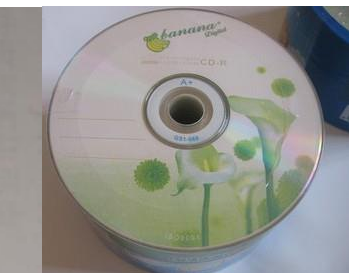

 保險管 2 個 USB 驅動和說明書 注意:本包裝中物品在某些國家或地區可能有些不同。

#### **2**、支架安裝

支架安裝請參考下圖。

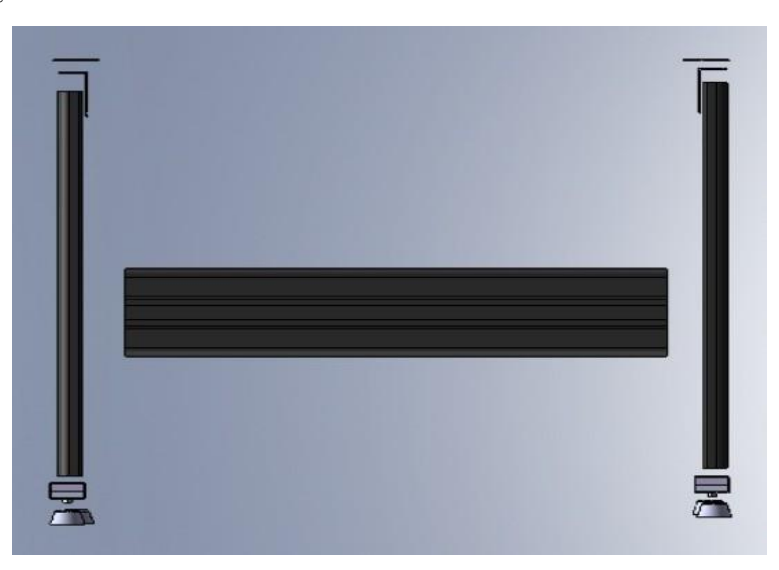

**3**、機器主要部件介紹

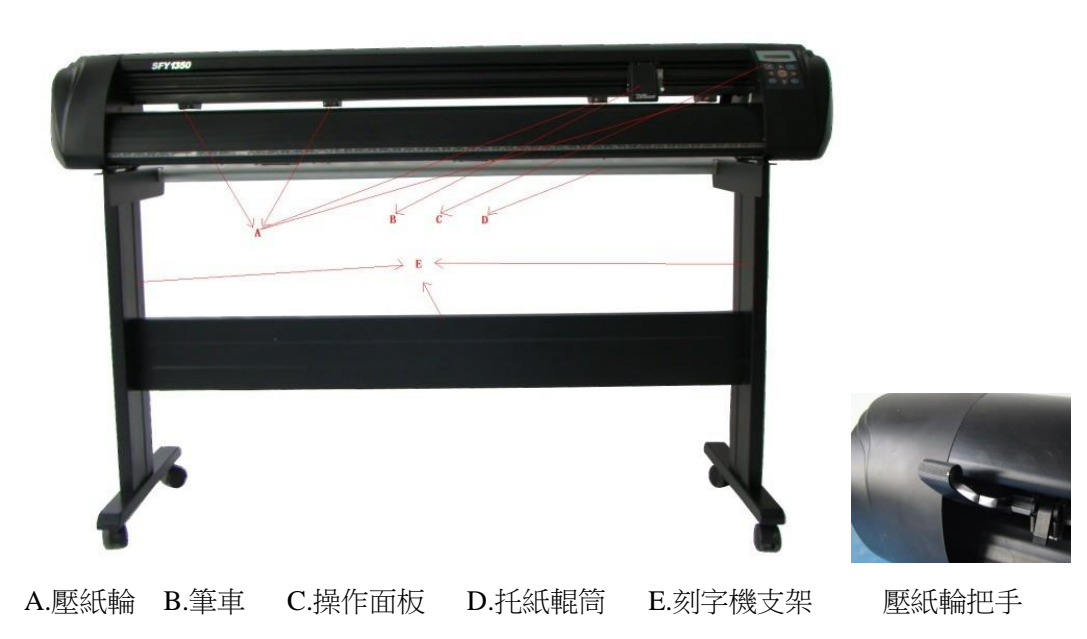

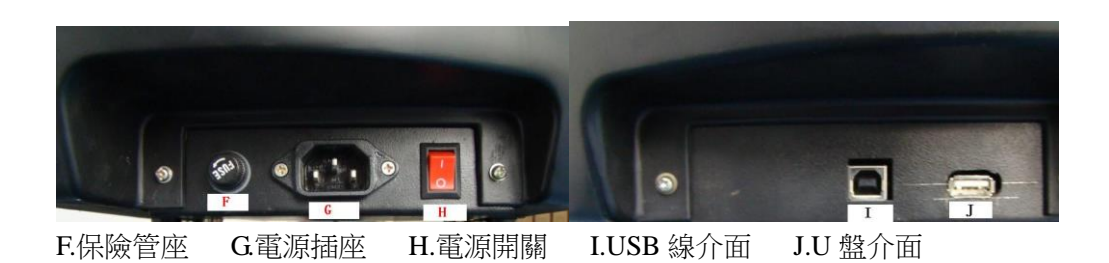

#### **4**、刻刀、刀架介紹

①刻刀選用羅蘭型刻刀;

②隨機有三把刻刀,2 把為 45 度角,一把為 35 度角;

③如(圖一)安裝刻刀,並通過深度調節旋鈕調整刀尖伸出長度。

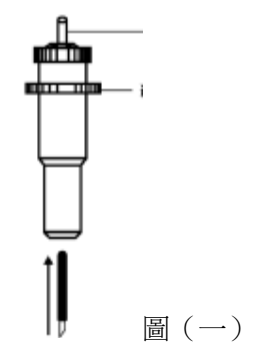

④如(圖二)調節刀尖伸出長度後旋緊旋鈕。(合適的刀尖伸出長度,對壓條和所刻介質很重要)

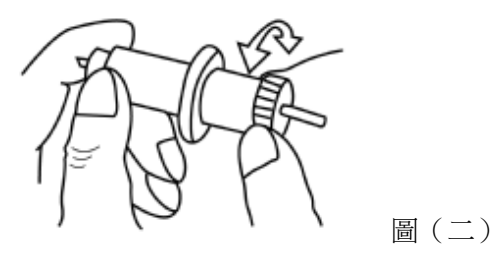

⑤刀尖伸出長度如(圖三)

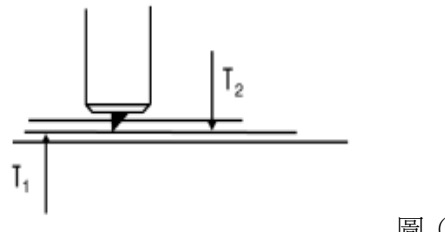

圖(三)

T1:為所刻介質底紙厚度

T2:為所刻介質表膜厚度

T1+T2>刀尖伸出長度>T2

#### **5**、繪圖筆、筆架介紹

 使用繪圖筆可以將設計好的圖案繪製在紙張上。繪圖時請減小壓力,以免損壞紙張,並將軟體中的尖角補償去掉。 如(圖四)安裝繪圖筆

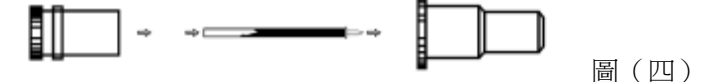

## 三、操作指南

**1**、操作面板介紹

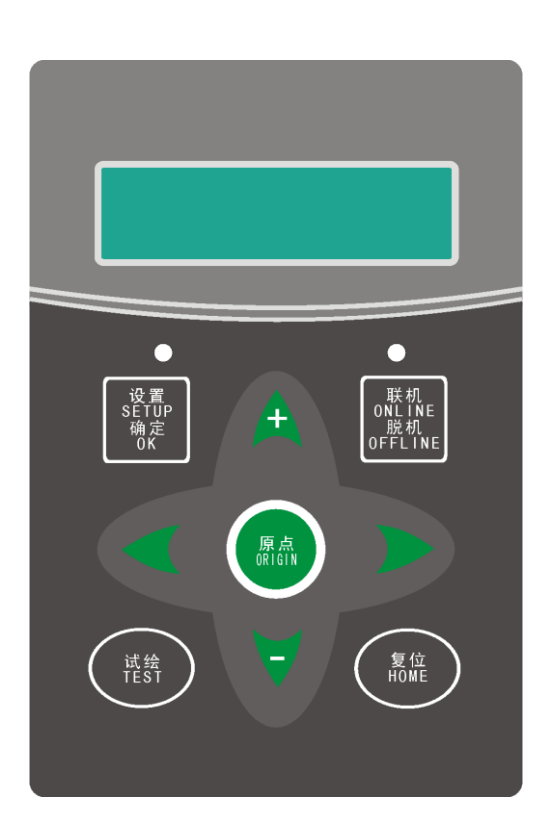

A. 左右按鍵控制筆車左右移動,

B. S. L. T. 按鍵控制 Y 軸送紙輥前後移動,在離線狀態下按 2000 g and the policy of the control of the control of the control of the control of the control of the control of the control of the control of the control of the control of the contro 速度以及其他功能的打開或關閉。

C. 鍵,把筆車移動到目標位置後,按此鍵確認,此時刻字機處於等待接收電腦發送資料狀態,此時,面板 上的上下左右按鍵不起作用。或者是在離線狀態下改變筆車位置,按此鍵重新定位工作起始點。

or or the policy of the policy of the policy of the policy of the policy of the policy of the policy of the po<br>D. OFFLINE <sub>鍵</sub>,此按鍵為複合開關鍵,連線:表示刻字機處於等待電腦發送資料狀態,此時 of the policy and the policy of the policy of the policy of t

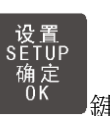

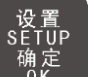

燈為綠色;離線:表示刻字機處於人工控制狀態,此時 鍵上方的指示燈為紅色,刻字機不能接收電腦發來 的資料。

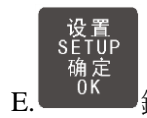

原点

联机<br>ONL INE

E. ████ 鍵,這是個功能鍵,在離線狀態下,按此鍵,進入刻字機功能設置狀態,這個時候可以調整刻字機的速

度、刀壓以及其他功能的打開或關閉。

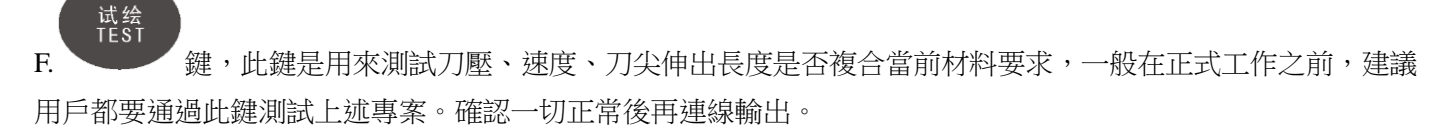

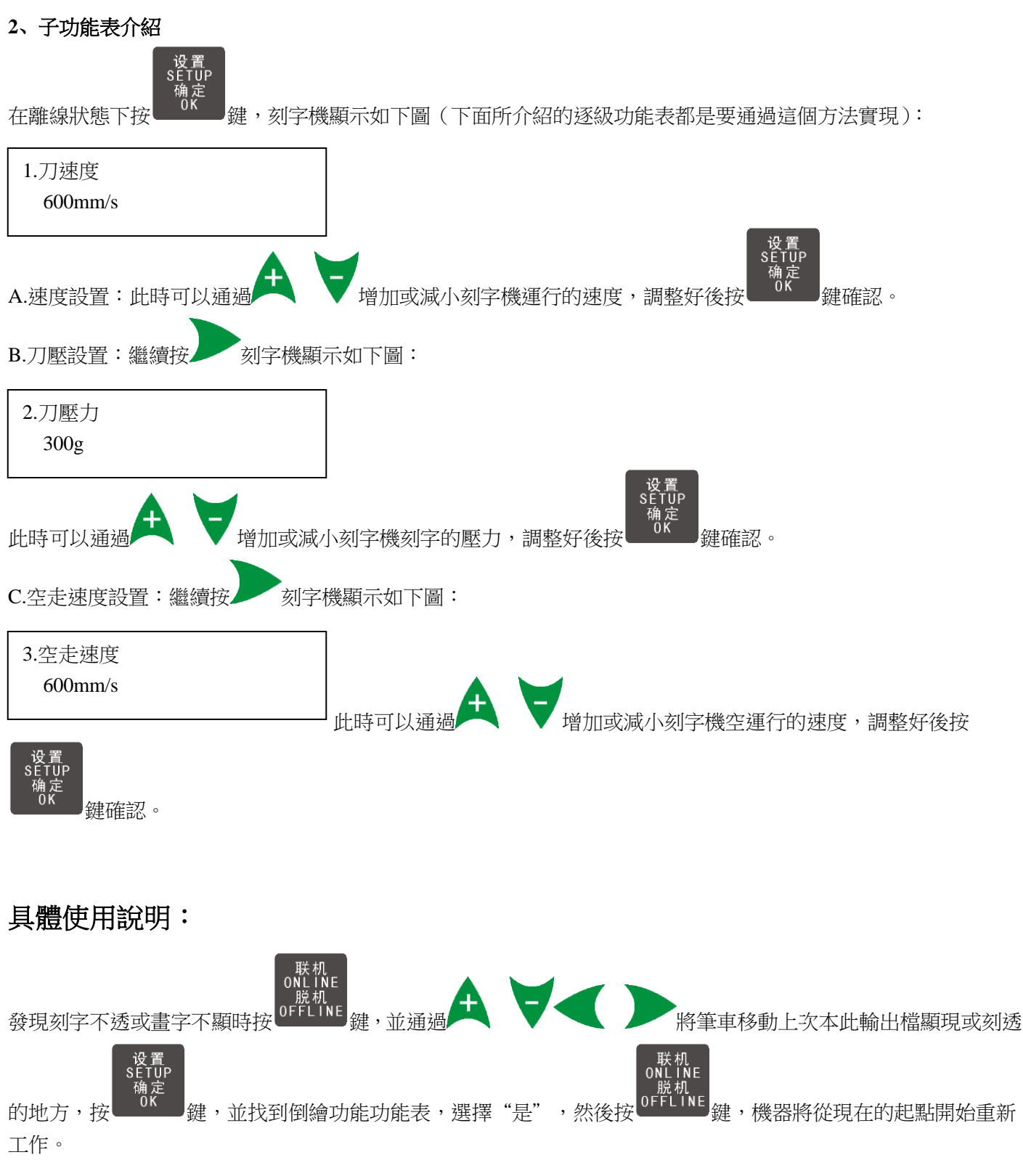

工作。

## 四、USB 驅動安裝說明

- 1、如果是 32 位元系統請選擇 skusbsetupexe 程式, 運行安裝;
- 2、 如果是 64 位元系統請選擇 skusbsetup\_x64.exe 程式, 運行安裝

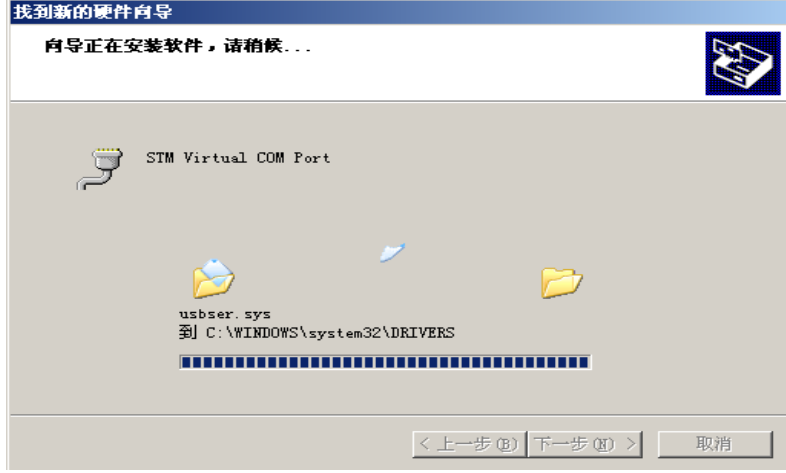

#### 2.點擊完成

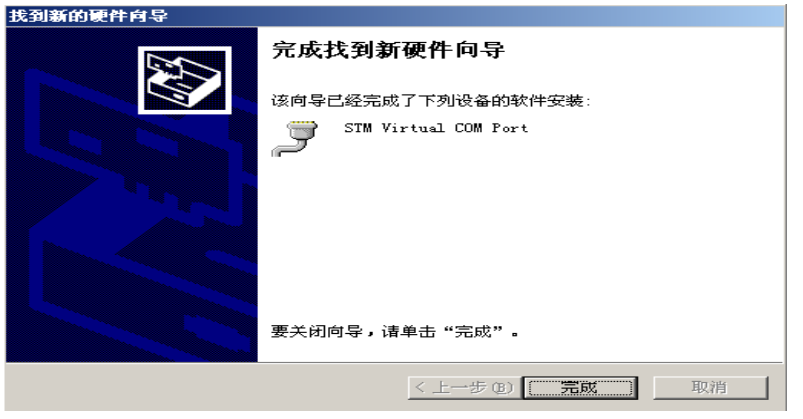

3.安裝成功後,在裝置管理員裡會找到 STM Virtual COM Port(COM?)

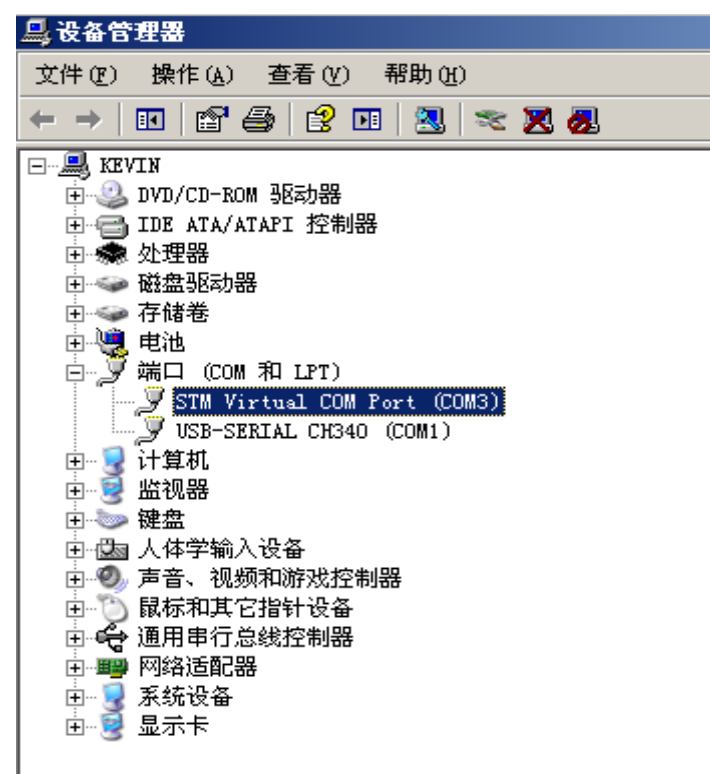

改變連接埠的序號,使之與文泰謀合,例如 COM3 改成 COM2,你可以在下圖位置點擊右鍵,然後選擇"屬性"

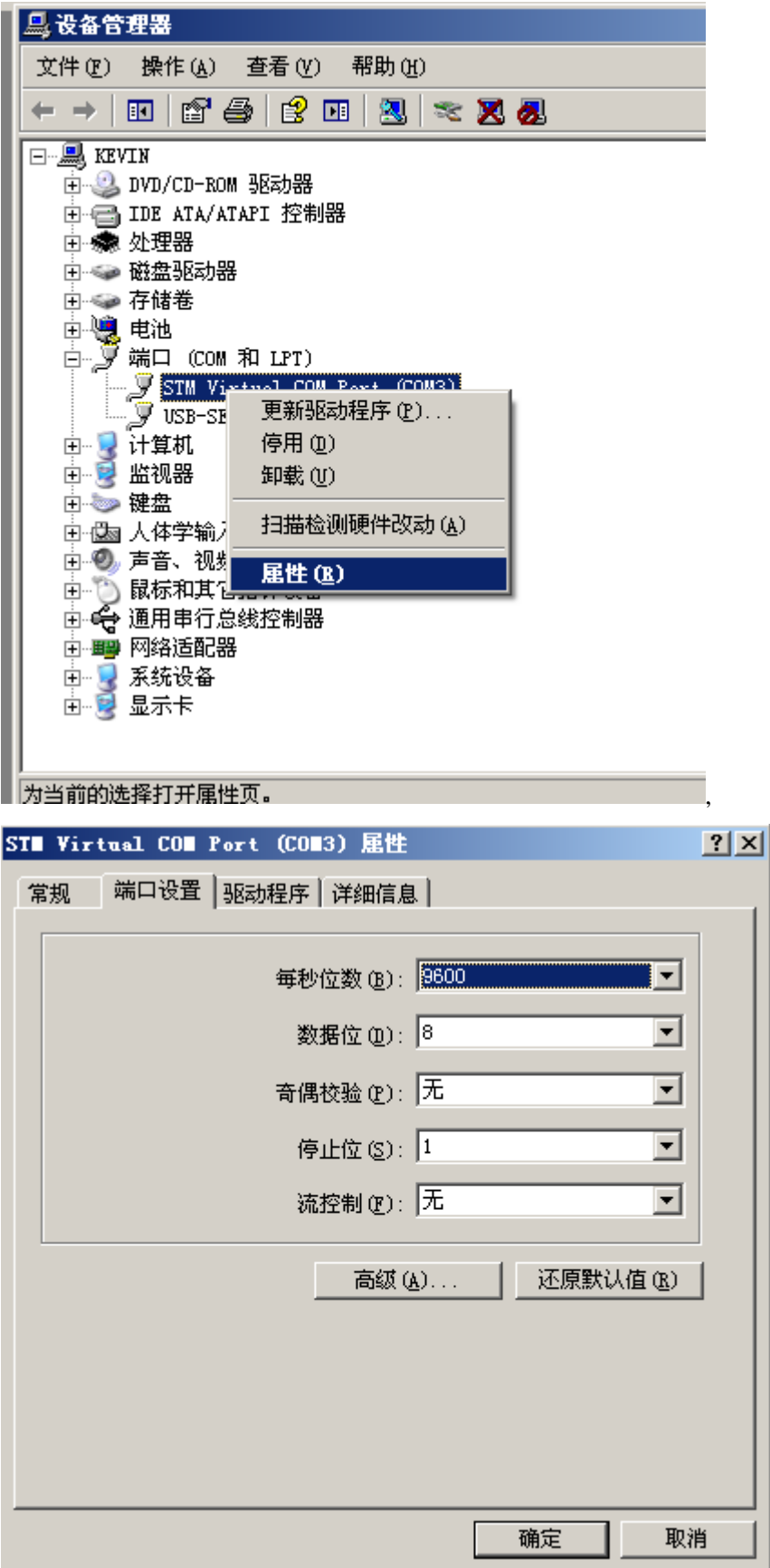

然後再選擇"高級"

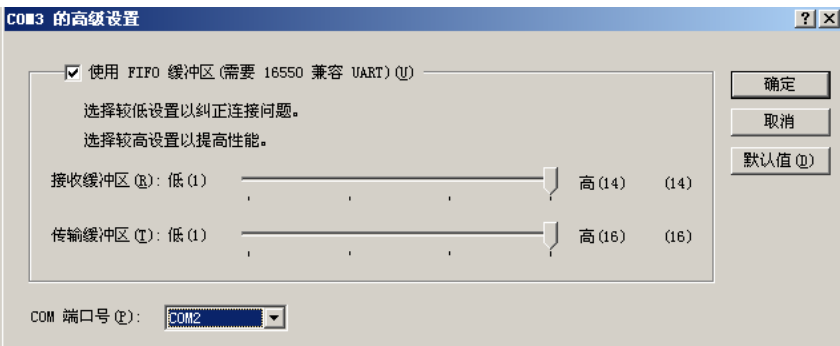

在這裡選擇一個你的軟體可以支援的埠號(例如舊版文泰只支援 COM1 和 COM2) 在刻繪軟體裡選擇對應的串口就可以和刻字機連線切割了。

#### 四、刻繪軟體輸出設置

以下以文泰刻繪軟體為例說明,其他軟體設置請參考本章說明。或與銷售商聯繫。

1、打開文泰軟體,編輯好文本,點擊"檔——刻繪輸出"或點擊功能表列中的 出現以下對 話方塊:

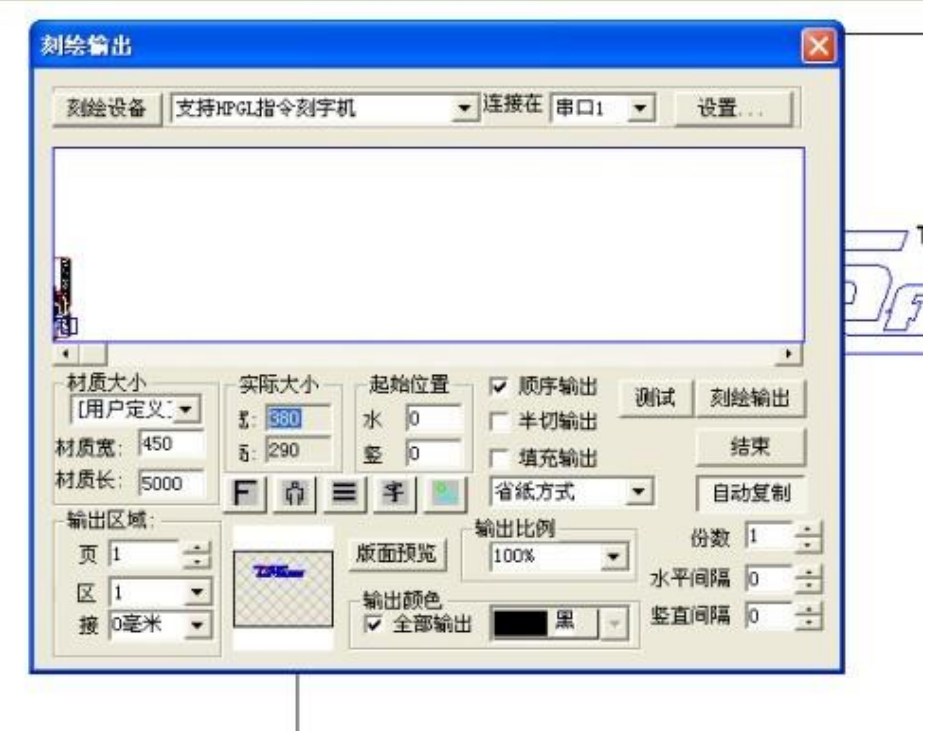

2、點擊對話方塊左上角的"刻繪設備",出現一下對話方塊:

3、選擇"其他"——"支援 HPGL 指令刻字機"或"支援 DMPL 指令刻字機",然後點擊"添 加"如下圖:

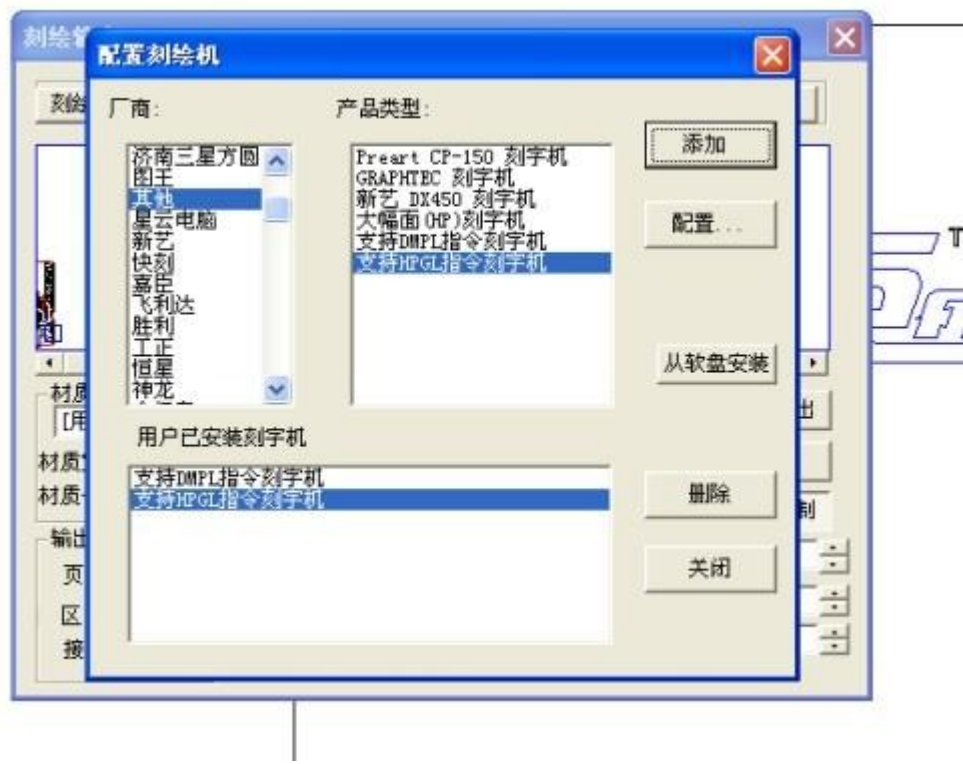

4、關閉上述對話方塊點擊"連接在串口1(COM1)",如下圖:

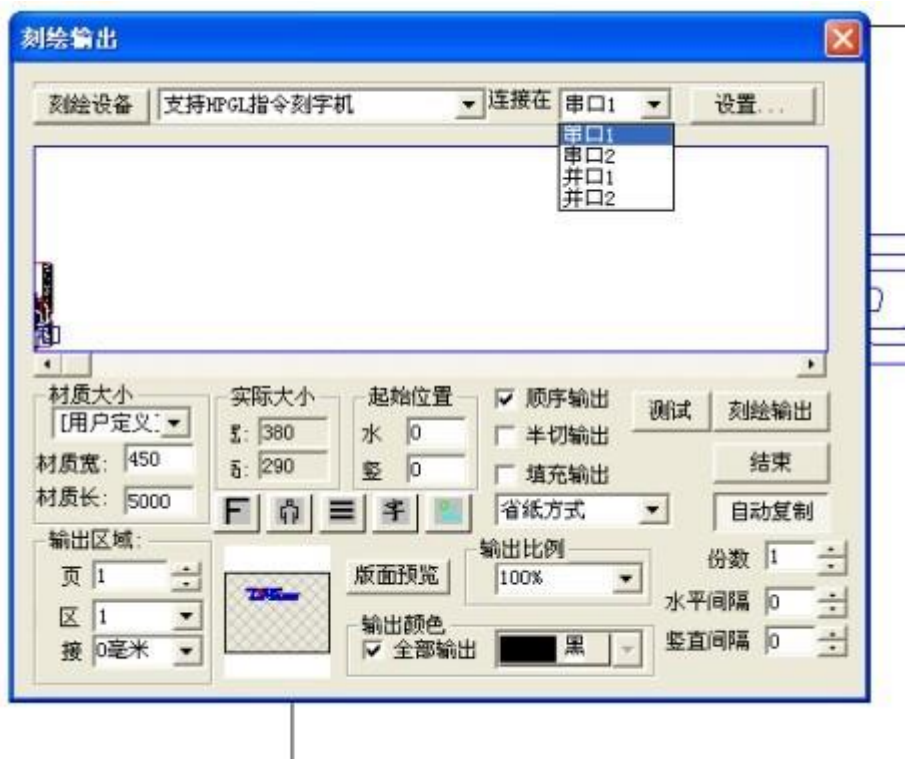

輸出埠設置完成,有的用戶可能在連接 USB □時將埠連接在"串口 2 (COM2)",可以按照上述方 法調整電腦虛擬埠或直接在刻繪軟體中選擇"串口 2 (COM2)".

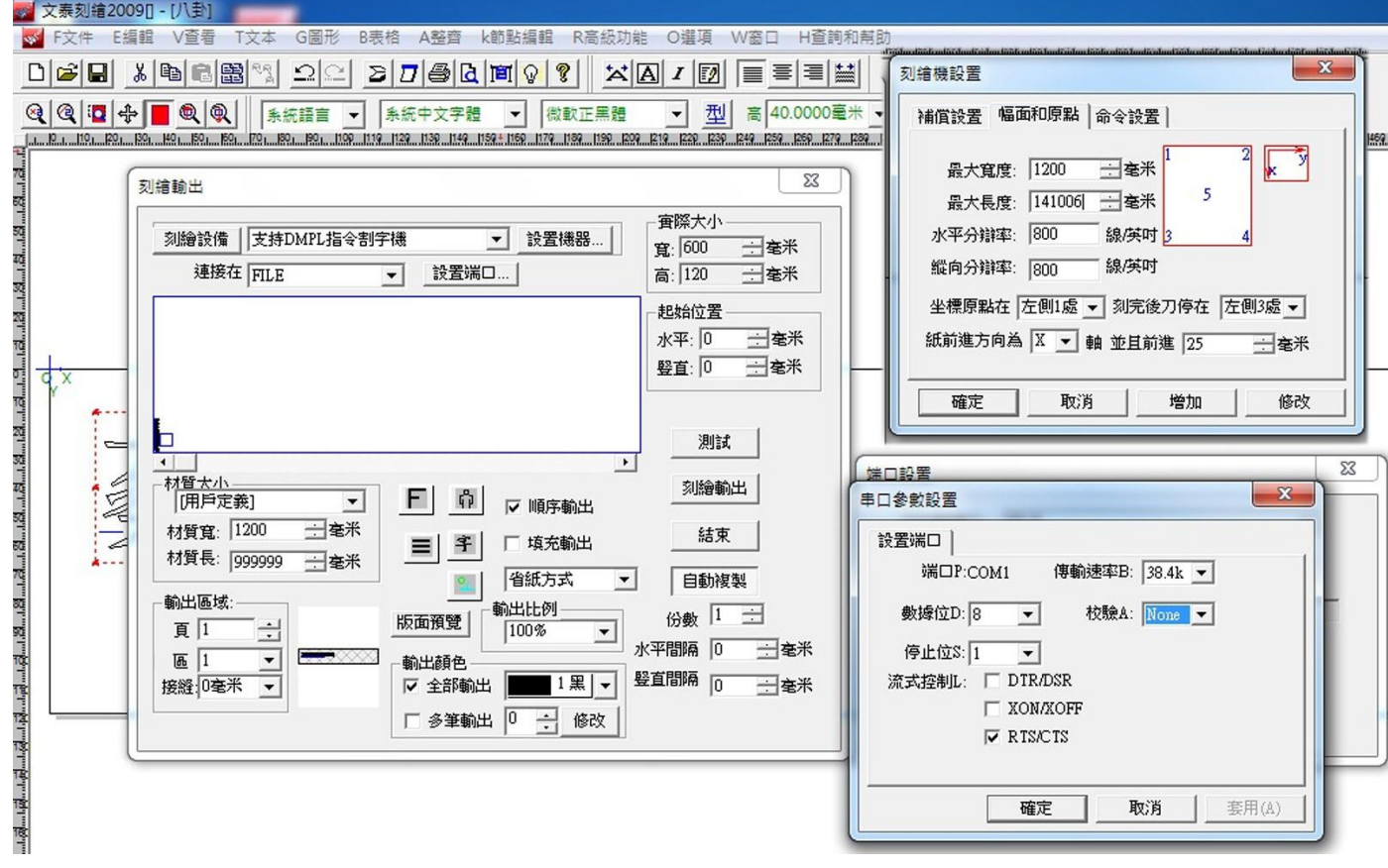

5、點擊"刻繪輸出"按鍵,即可將檔輸出到刻字機。如下圖:

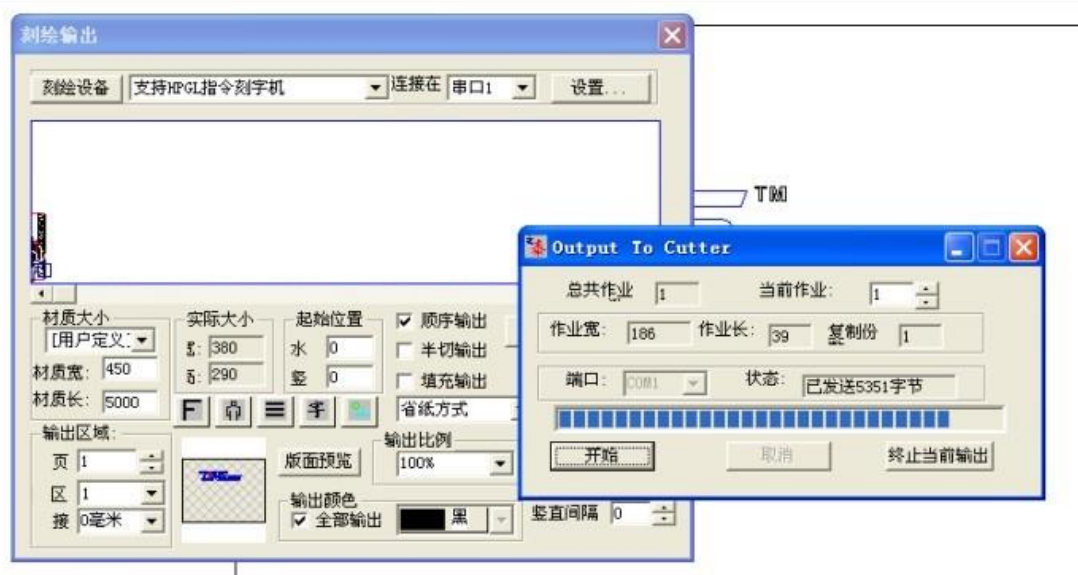

## 循邊輪廓切割操作使用說明

### 準備工作:

1.從 SK USB DRIVER\安裝刻字機驅動。請選擇 64 位或 32 位版本安裝。

2.運行 SKWORKERSETUP130720.exe(最新版)安裝 CORELDRAW 外掛程式。支援 12 到 X5 版本。

安裝完成後,運行CORELDRAW,如果是VISTA以上作業系統請以管理員模式運行CORELDRAW。在CORELDRAW 視窗左側工具列如圖位置點擊右鍵,彈出的功能表中選擇"SKTOOL",增加和刻字機相關的工具列

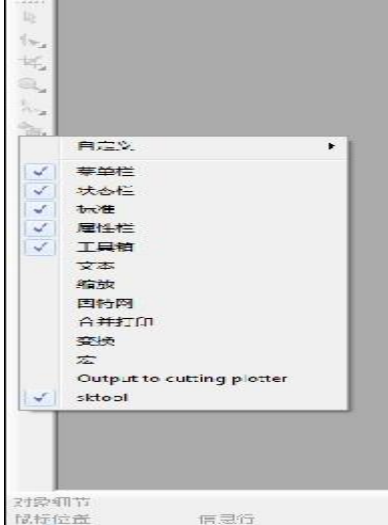

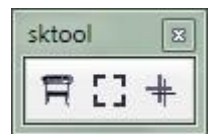

#### 校準刀位

- 1. 用 CORELDRAW 打開 SETMARKOFFSET\TestKnife.cdr
- 2. 在功能表裡選擇列印。
- 3. 拷貝 SETMARKOFFSET\TestKnife.plt 到 U 盤的根目錄
- 4. 打開 SETMARKOFFSET\TestKnife720480.mp4 視頻檔,觀看操作過程
- 5. 實際操作
	- a. 將列印好的紙和另一張紙重疊好(防止刻到壓條上),放入刻字機,壓緊壓輪。調好刀具,壓力設定小 100 克,速度小於 100。將筆車移到視頻中的第一點位置,箭頭指向第一個 MARK 的拐角即可。
	- b. 插入 U 盤到刻字機,按下 ORIGIN 鍵,再按上下鍵選擇 TestKnife.plt 檔,按下 OK 鍵,機器開始自動定位。
	- c. 定位完成後,機器會在中心十字上切割。
	- d. 如果出現誤差就運行 SETMARKOFFSET\SetMarkOffset.exe 軟體,輸入誤差值,再按照軟體右側紅字部分提 示完成操作。然後按上述步驟重複一次,以校準刀位。
	- e. 因為不同的材料有不同的反光度,所以在更換不同材質後,建議按上述步驟執行一次校準刀位元操作,以 保證輪廓切割的準確性。

#### 第一次測試

用 CORELDRAW 打開 EXAMPLE\example.cdr 文件。檔中包含有兩頁 FOR PRINT 和 FOR CUT。切換到 FOR PRINT,選擇列印。將列印好的圖案,疊加雙層,放入刻字機。把 EXAMPLE\example.plt 拷入 U 盤根目錄下,再 插入刻字機。具體操作請參看 EXAMPLE\EXAMPLE CUTTING720480.mp4 視頻。此次採用的是虛線切割。

#### 關於 **SKWROKER** 軟體

假如你使用的是 VISTA WIN7 WIN8 請以管理員身份打開 CORELDRAW 軟體,否則外掛程式不能正常工作。

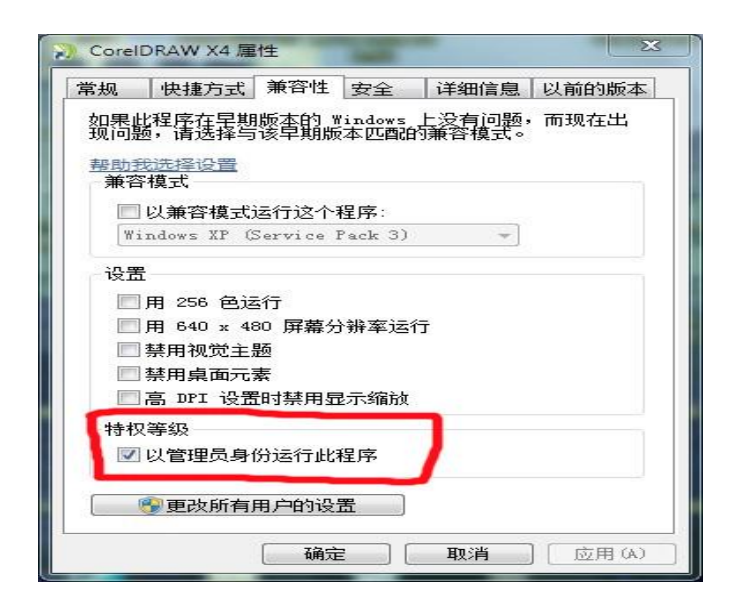

點擊 圖示,會自動打開 SKWORKER 軟體,在桌面右下角也會出這個圖示。左鍵按兩下右下角圖示

日,會出現軟體的視窗

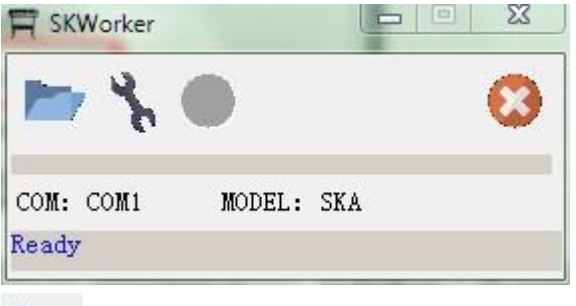

**有於切割 CORELDRAW 匯出的 PLT 文檔** 

→ 用於設置刻繪參數

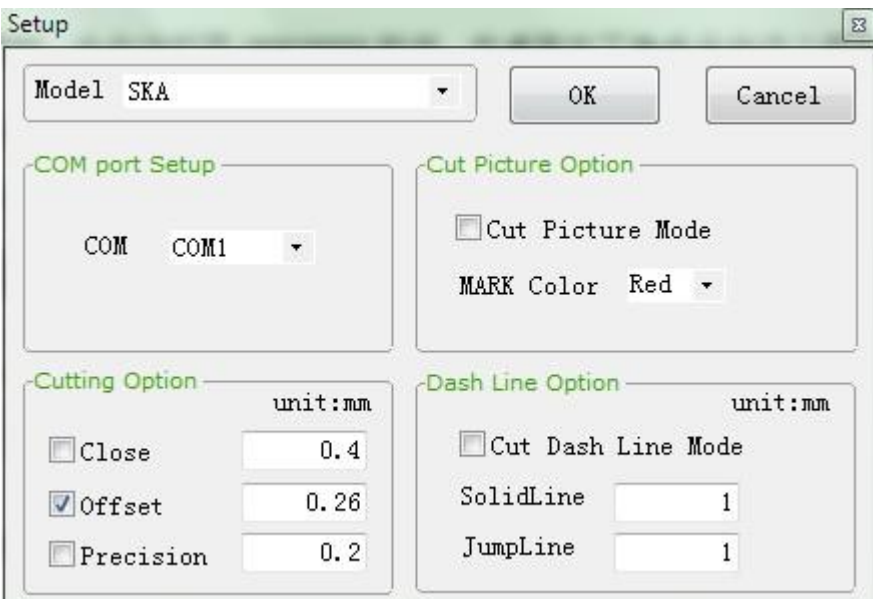

CUTTING OPTION 用於設置 刀具的尖角補償和閉合補償,還有輸出精度

CUT PICTURE OPTION 用於設置輪廓切割模式,如果要使用自動定位功能就選中它。MARK COLOR 是設 定 MARK 的顏色,可設定 MARK 和普通的輪廓線條使用不同的顏色,這樣做,可以使得 MARK 線條不被 切割。例如,在文檔中把 MARK 設定為紅色,普通切割線條設定為黑色,在此處 MARK COLOR 選擇為 RED,這樣切割的時候,MARK 線條就不會被切割。

DASH LINE OPTION 用於設置虛線切割。如果文檔中有虛線存在,且這個功能被選中,則虛線切割模 式啟動,SOLIDLINE 和 JUMPLINE 用於設定實線長度和跳躍長度。文檔中的虛線會按此設置切割。如 果沒有選中此功能,而文檔中存在虛線,則按照普通線條切割。

 $\blacksquare$  此功能用於自動增加 MARK。先選中需要增加 MARK 的圖形,點擊此功能圖示,會在選中圖形四周 增加 MARK。如果在 SKWORKER 軟體設置視窗中,輪廓切割模式被選中,說明輪廓切割功能已經啟動。 此時需要將 MARK 和 MARK 包含的圖形一起選中,點擊 日 切割,才能正確的進行輪廓切割!

★ 此功能用於校準刀具位置。建議更換刀具或不同材質後,進行一次校準,以保持輪廓切割的正確 性。

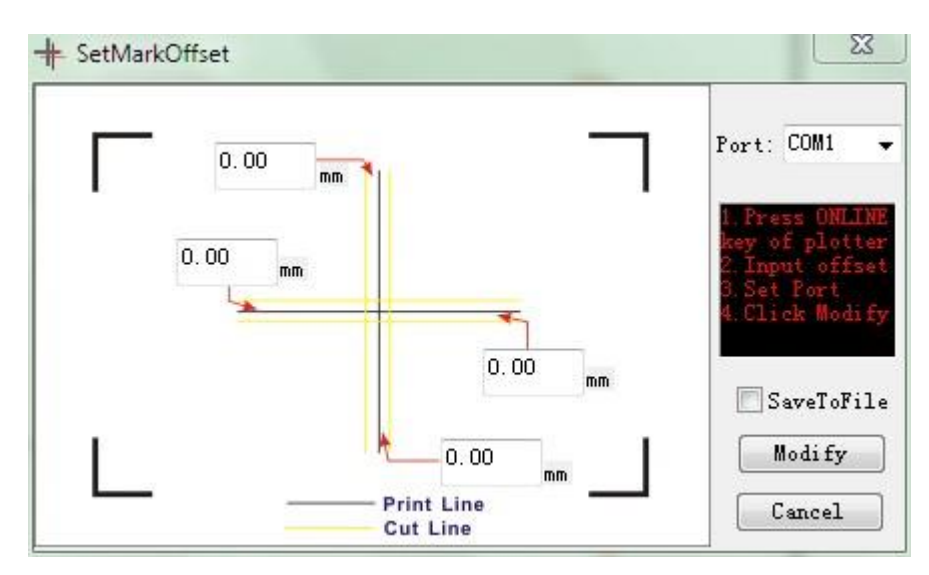

四個輸入框用於輸入實際測量的偏移值,只允許單側輸入,另一側會自動清零 操作順序:

a. 請插入 USB 線,並連線(按下 ONLINE 鍵,並顯示為連線)或準備一個 U 盤

- b. 輸入測量到偏移值
- c. 選擇連接的埠
- d. 點擊 MODIFY,參數將被發送到刻字機。刻字機接收後,會自動切換到離線狀態(屏上顯示 OFFLINE)
- e. 可以選中 SAVETOFILE,再點擊 MODIFY,把參數保存成 PLT 檔,拷入 U 盤根目錄。然後從刻繪機中 選中這個 PLT 檔,導入參數,成功後會進入離線狀態。

### **http://www.chaostec.com**